## **Come creare diversi PROFILI CHROME collegati al desktop.**

Apri Chrome e clicca, nella schermata iniziale, sul pallino colorato con l'iniziale del tuo profilo in uso (in alto a destra).

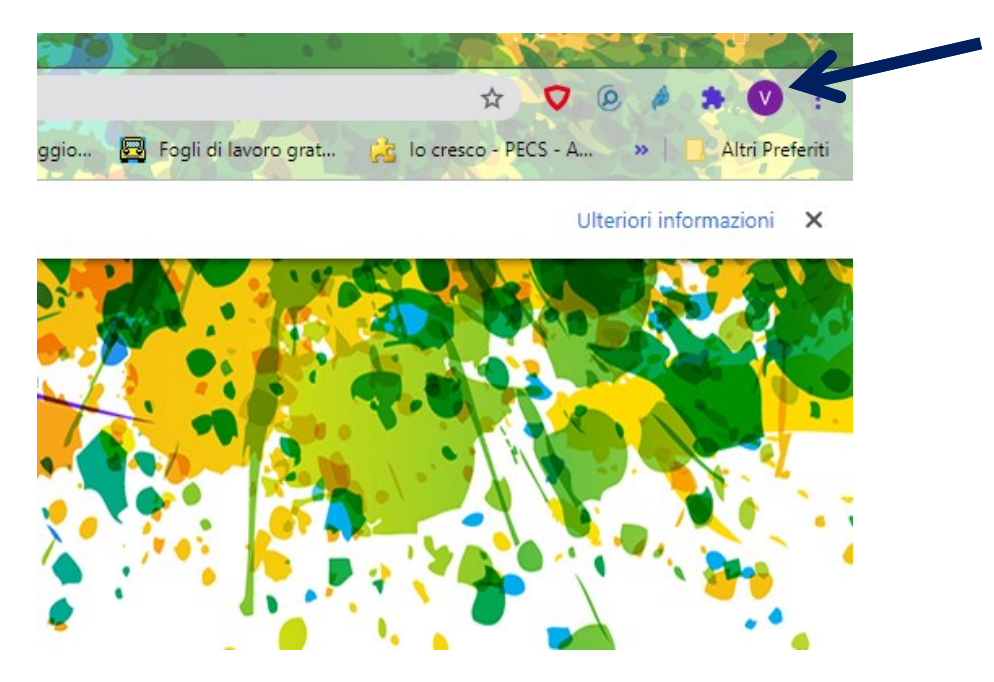

Nella finestra aperta clicca **" + Aggiungi".**

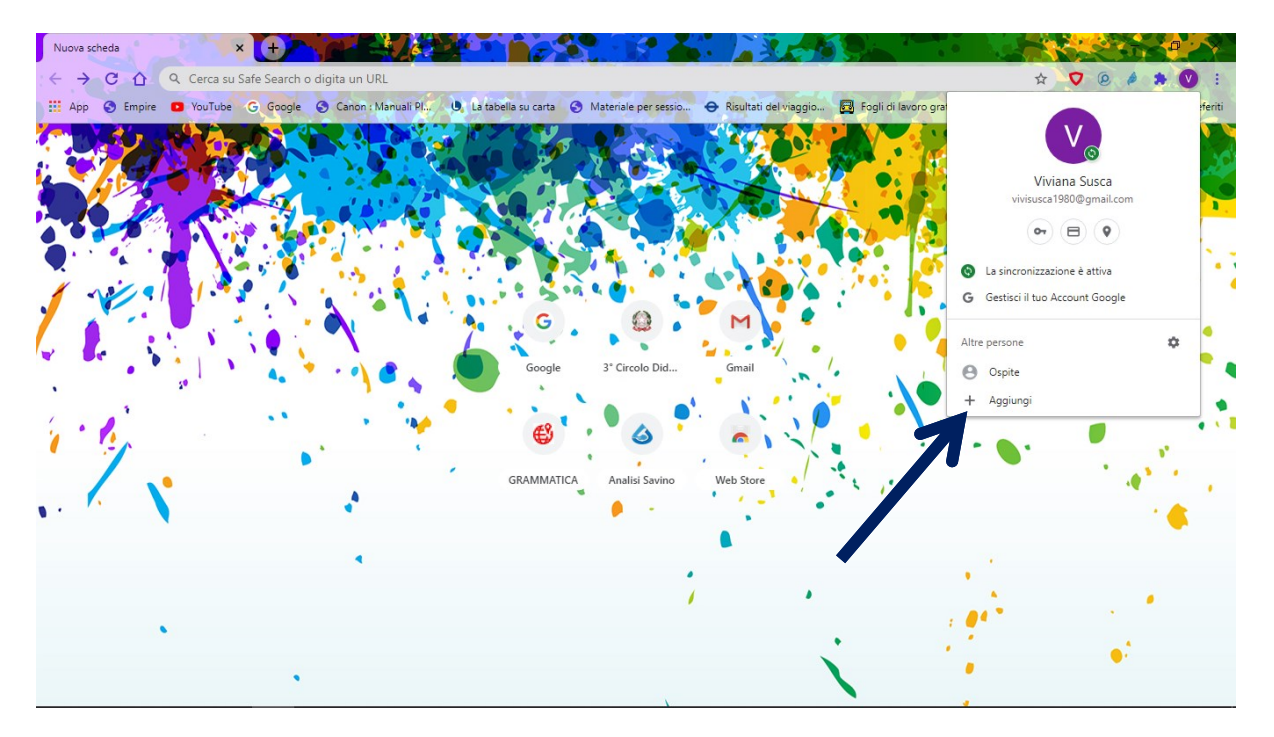

Scrivi il nome desiderato del nuovo profilo da creare (1) (es. "scuola") poi ricorda di flaggare in basso per poter creare il collegamento sul desktop (2), quindi clicca su **"Aggiungi"** (3).

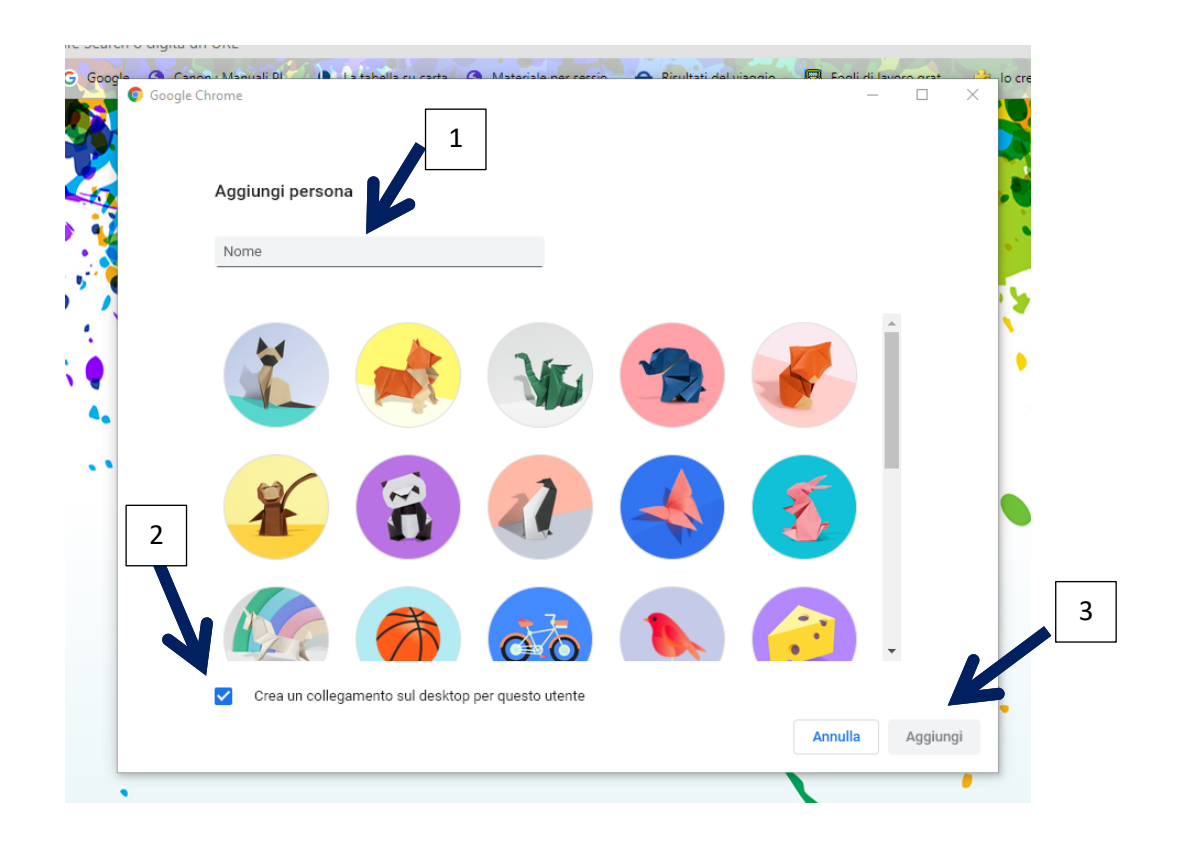

Clicca su **" Sei già un utente di Chrome? Accedi"**

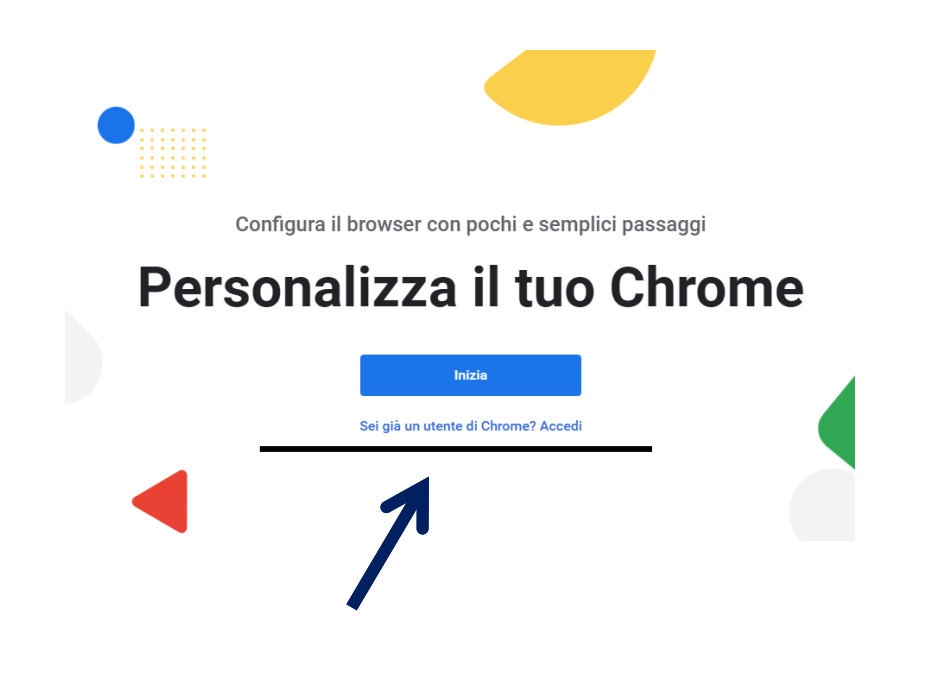

Inserisci l'indirizzo email collegato al profilo e premi **"Avanti"**.

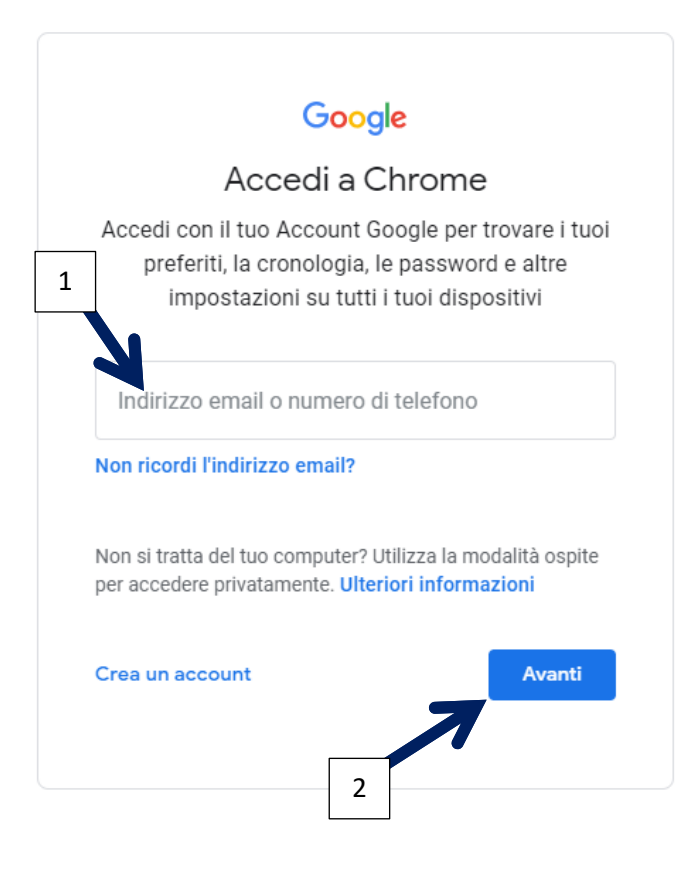

Inserisci la password e premi **"Avanti"**.

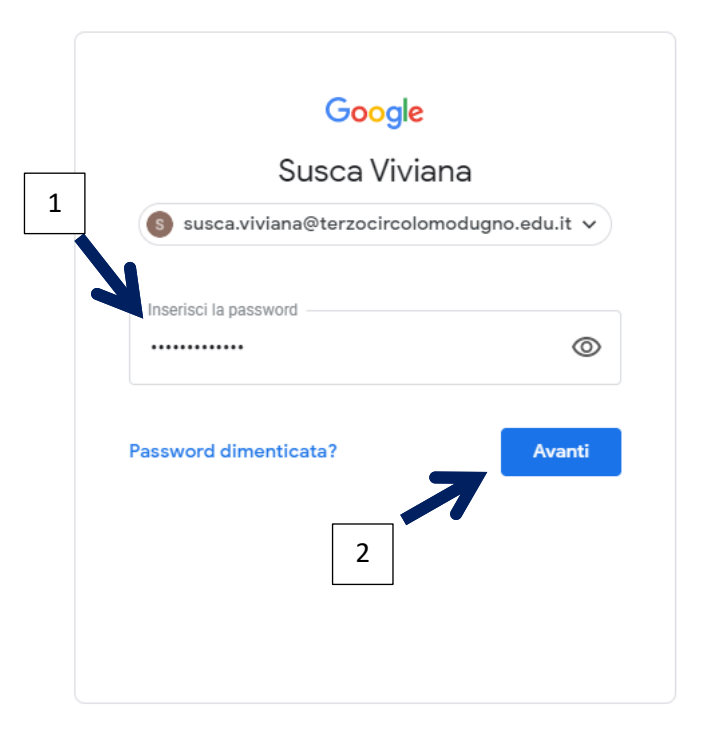

Come da informativa qui riportata, cliccando su **"Collega dati"** tutte le password, app e impostazioni personali saranno collegati al profilo. Evitiamolo sui computers scolastici.

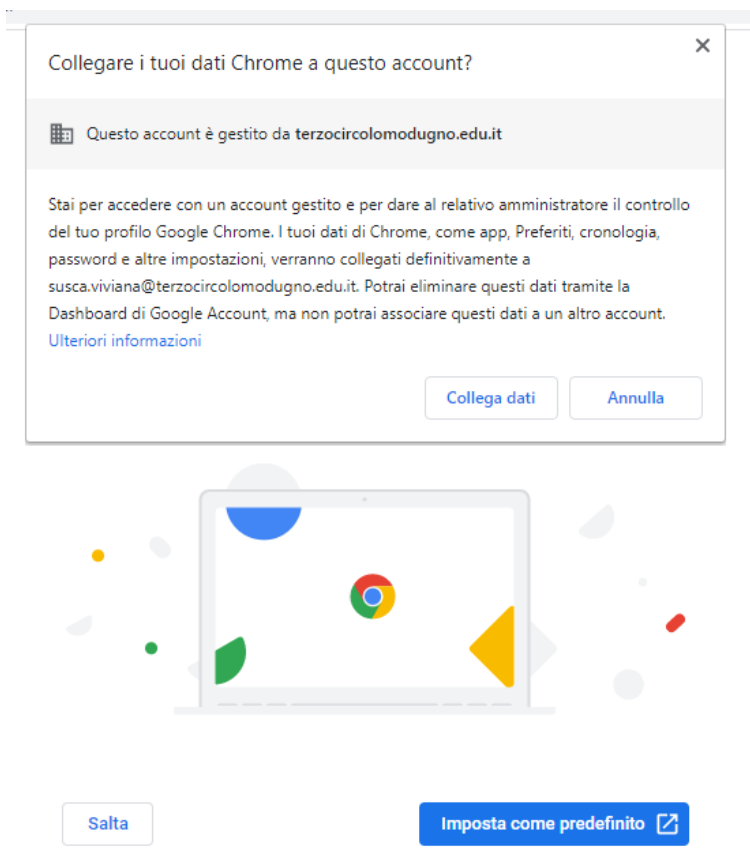

Decidi se impostare Chrome come browser predefinito sul tuo computer o **"Salta".**

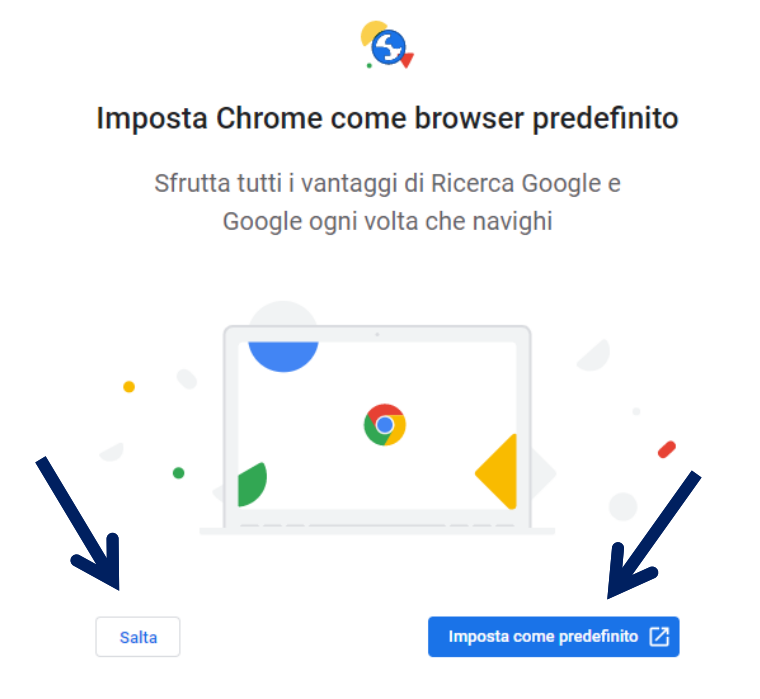

Il nuovo profilo è stato creato e collegato al desktop.

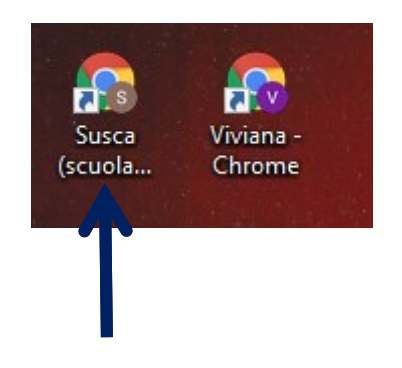

*Il Team Digitale*